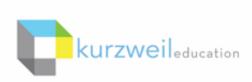

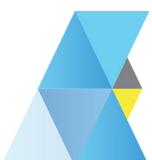

### New Features Update - September 2018

V16.03 (Windows) and V16.0.03 (Macintosh)

1

Add and read caption text for images in bubble notes in Kurzweil 3000 for Windows (Web License Subscription only).

- Add an image to a bubble note.
- Click the Image Preferences button.
- Add Image Caption text and click OK.

•

The text will read when the bubble note is read, but will not show on the screen.

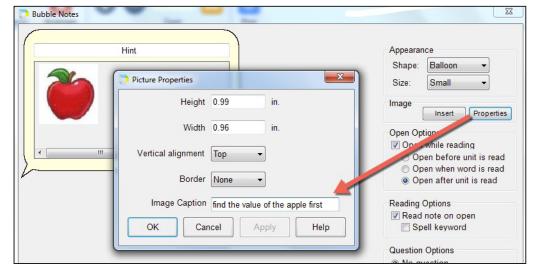

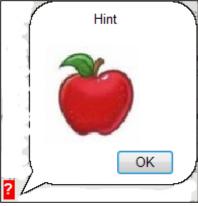

## Filter folders by name in the Universal Library in Kurzweil 3000 for Web Browsers (Kurzweil3000.com).

In large subscriptions, it can be time consuming to find a particular user's folder. For subscriptions with over 1,000 licenses, you can search the list of folders by last name to quickly locate a student or teacher folder.

In smaller subscriptions of less than 1,000 licenses, the field filters by folder name.

- Go to the Universal Library.
- Start typing the filter criteria in the **Filter folders by last name** or **Filter folders by name field**.
- The list of folders will be filtered by that criteria.

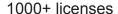

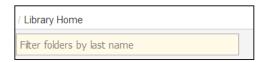

Less than 1000 licenses

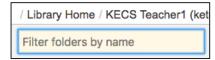

If you click a particular folder, you can filter any folders within it.

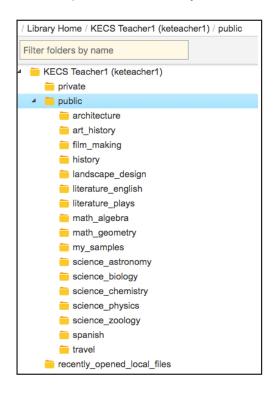

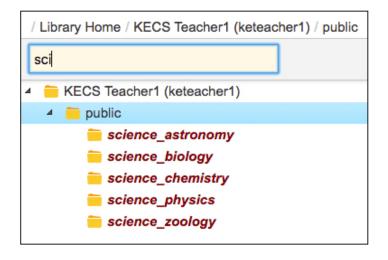

You can also filter a folder when you Copy or Move a file.

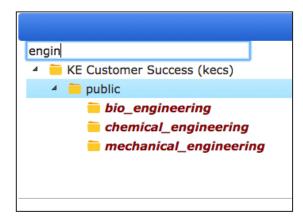

### Team usage reports available in Kurzweil 3000 for Web Browsers (Kurzweil3000.com).

Team reports are now available when logged in as a Top Level Coordinator, Sub Level Coordinator or teacher. Students cannot view reports.

- Go to the My Account dropdown and choose Reports
- Set the Date Range
- Click the Team button
- Optional check the Remove Empty Rows box so only students with activity will display.

There are also options to either **Download** or **Print** the report.

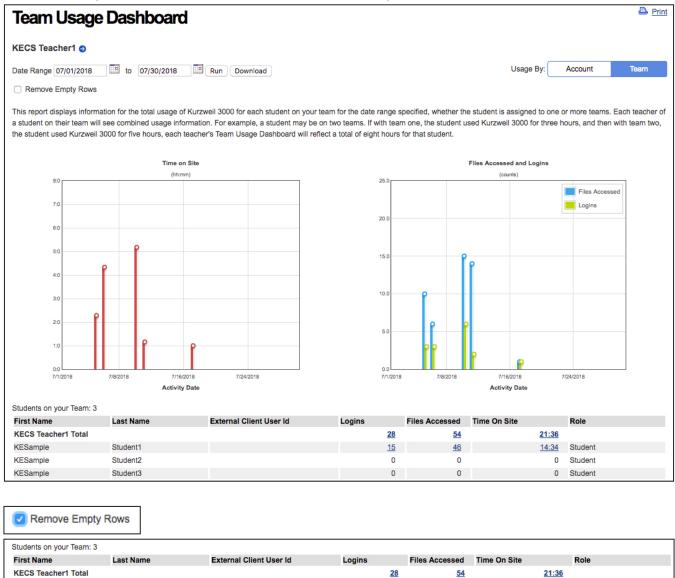

Student1

KESample

<u>15</u>

46

Student

14:34

### Zone Editing in image files in Kurzweil 3000 for Web Browsers (Kurzweil3000.com).

- · Open an image document
- Click the Open Zone Editor button

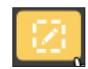

Add Zone

Delete Zone

Zones that are automatically detected will be marked by colored boxes and numbered in the order they will read.

### Add a New Zone

Click the Add Zone button and then click and drag the area of text you want in the zone.

### Delete a Zone

- Select a zone and click the Delete Zone button.
- Or click the **Delete All Zones button** to remove all zones from the file.

### **Change the Zone Type**

Click a zone to select it and choose:

**Primary** (yellow) - text that reads in the order specified **Secondary** (green) - text that reads only when you choose to hear it by placing your cursor and clicking the Read button

Graphic (blue) - a zone that is not read

Note: The zone will change color to reflect the type of zone selected.

# Primary Secondary Graphic

**Delete All Zones** 

### Override the Text in the Zone

 Add text to a zone that is not reading correctly or does not have text. This can useful for describing a graphic or math problem.

### **Change the Reading Order of a Zone**

 Click the zone to select it and type the number of when you would like the zone read relative to the other zones.

Note: When you change the order number of a zone all others will re-number accordingly.

### Make a Zone Silent

• Click a zone to select it and toggle the **Read Silently button**. When a zone is Silent, the text will still be highlighted while reading, but it will not be read aloud.

### **Headers and Footers**

Header/Footer zones are not part of the reading order.

- Click the Mark Header/Footer button
- Click and drag the area you want to mark.
- Turn on or off the All Pages button.

Use the **Unmark Header/Footer button** to unmark a single header/footer.

Use the **Remove All Header/Footers button** to remove all header/footer zones.

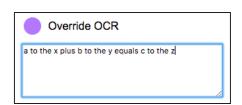

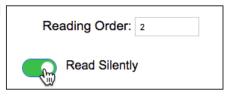

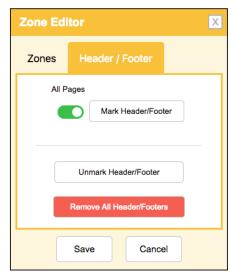

### Product Guides added to the Kurzweil Academy.

The Kurzweil Academy Getting Started tab now includes a link to the Kurzweil 3000 and Kurzweil 1000 product guides.

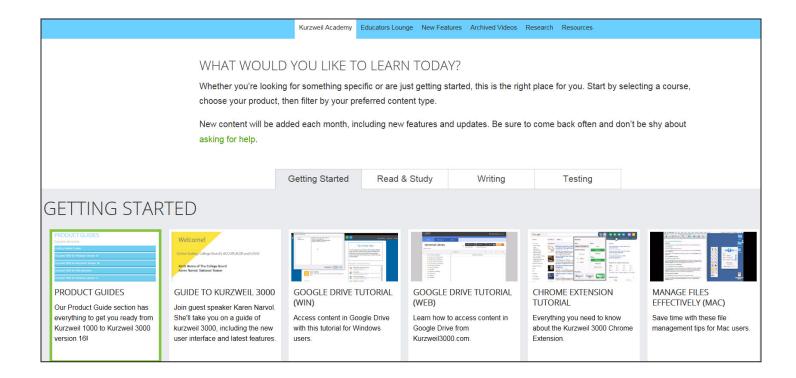